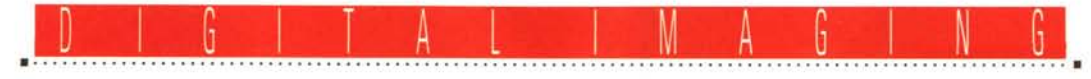

**TEORIE & TECNICHE**

# **Colore... stupore!**

*di Andrea de Prisco*

*Dopo la pausa del mese scorso, nella quale ci siamo occupati del mondo digitale di Kodak* e *della recensione di una stampante a sublimazione dal costo contenuto (la Fargo Primera Pro), da questo numero riprendiamo a parlare di teorie* e *tecniche del trattamento digitale delle immagini. L'argomento di questo mese, come «strilla» il titolo dell'articolo, riguarda l'aspetto cromatico. Non tanto dal punto di vista implementativo (di pixel, palette, numero di colori, bit-*

*piane* & *Co. ne abbiamo già parlato in precedenza) ma dal punto di vista dell'elaborazione digitale vera* e *propria. Come intervenire, in altre parole, sulle nostre immagini per correggere* o *modificare il colore alla ricerca del risulta*to *voluto. Che potrà essere una ((semplice» eliminazione di una dominante cromatica, ma anche un vero* e *proprio intervento selettiva sui colori per ridare vita ad immagini* «*fiacche*»

o *per modificare* o *scambiare, tutto sommato con facilità, i colori di cui* è *formata la nostra foto.*

*Naturalmente anche in questo caso . sarà necessaria una breve introduzione tecnica per essere certi che i procedimenti illustrati in seguito siano chiari non solo per l'effetto visivo che producono ma anche in relazione agli effetti digitali sulla nostra immagine. Il colore, infatti,* è *uno degli argomenti più importanti della fotografia digitale* e *gli interventi relativi a quest'aspetto non sono certo dei più facili.*

## *Problemi di sintesi*

La sigla RGB, probabilmente sarà nota a molti dei nostri lettori. Sono le iniziali di Red, Green e Blue (rosso, verde, blu), i tre colori primari utilizzati, ad esempio, dai monitor e dai televisori a colori.

Per quanto possa apparentemente sembrare strano con questi tre soli colori «primari» è, almeno teoricamente, possibile creare qualsiasi altro colore, dal fucsia al giallo, dal viola al marrone e, addirittura, dal bianco al nero. Tutti, proprio tutti, i colori esistenti in natura possono essere codificati (sintetizzati)

si chiama sintesi additiva perché parte dal nero e aggiunge colori primari per ottenere le varie sfumature cromatiche fino ad arrivare al bianco ... che più bianco non si può.

Nel «pallogramma» della sintesi additiva mostrato nella pagina a lato possiamo vedere come si combinano tra loro i tre colori primari per ottenere le tinte composte. Nello schema sono utilizzate le percentuali massime per ottenere comunque colori al 100%. Rosso più blu

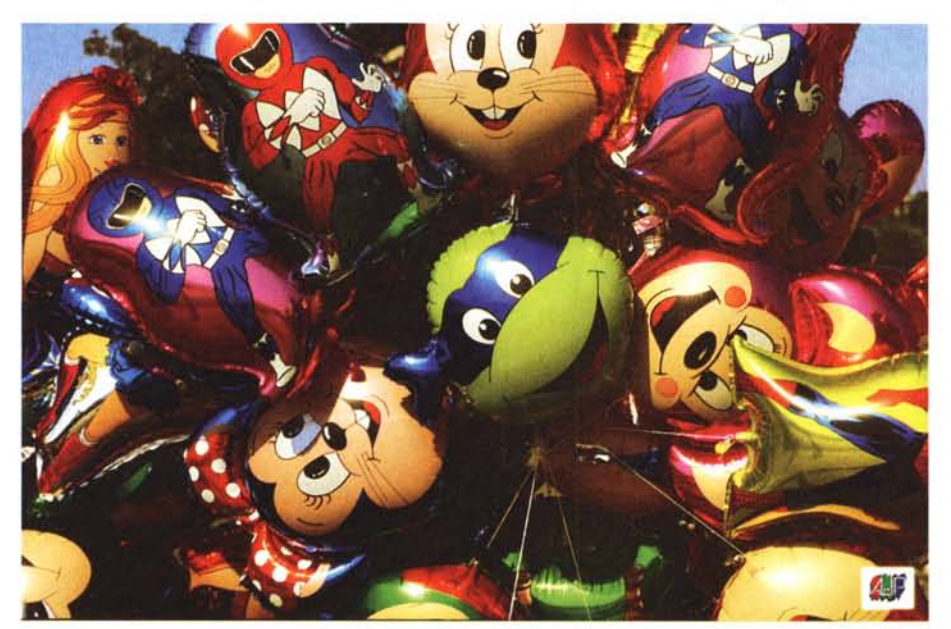

attraverso una determinata terna di quantità di colore primario. Ad esempio con un blu al 60% e un verde al 40% otteniamo un tenue azzurrino, se a questo aggiungiamo un 80% di rosso trasformiamo la nostra tinta in uno splendido «rosa big-bubble». Il bianco è rappresentato, banalmente, dal 100% di rosso, il 100% di verde e il 100% di blu mentre per il nero gli stessi valori sono posti a zero. Impostando per i tre livelli valori intermedi uguali tra loro otteniamo le varie sfumature di grigio. Sempre ad esempio, con 50% di rosso, 50% di verde e 50% di blu otteniamo un grigio 50% o, se preferite, grigio medio né troppo chiaro né troppo scuro.

Questa tecnica di codifica dei colori

fa magenta, rosso più verde fa giallo, verde più blu fa ciano. Infine rosso più verde più blu fa bianco (mostrato al centro).

Esiste un'altra codifica cromatica denominata sintesi sottrattiva la cui sigla è CMY. In questo caso le iniziali riguardano i colori, poco prima citati, ciano, magenta e giallo (yellow per gli anglosassoni). La sintesi sottrattiva, rispetto alla tecnica precedentemente mo strata, funziona

esattamente al contrario. Invece di partire dal nero aggiungendo colori primari, si parte dal bianco (che come abbiamo visto è la somma di rosso, verde e blu nelle loro massime percentuali) sottraendo a questo i colori primari complementari (detti anche secondari) ciano, magenta e giallo.

La sintesi sottrattiva è quella utilizzata per la stampa a colori (a getto di inchiostro, a sublimazione, laser a colori, ma anche per quella tipografica) dove, notoriamente, si parte dal bianco, il colore della carta, aggiungendo a questa pigmenti colorati traslucidi in grado di assorbire parte dello spettro cromatico. Anche in questo caso si ottengono tutte (o quasi...) le sfumature cromatiche combinando tra loro percentuali diverse

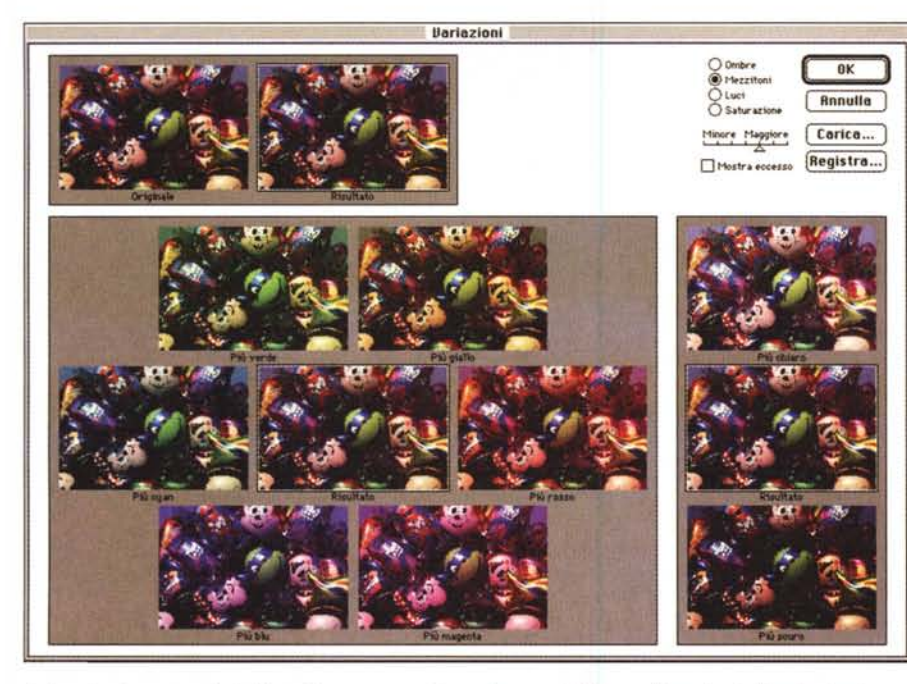

dei colori secondari. Per il nero, continuando a ragionare in maniera opposta, è sufficiente utilizzare il 100% di giallo, il 100% di magenta e il 100% di ciano. In realtà, per ragioni più di carattere tecnologico che teorico, ai tre colori secondari ne viene aggiunto un quarto, il nero, per rafforzare le tinte intermedie e per evitare che il «nero pieno» sia in realtà un marroncino scurissimo ottenuto per sottrazioni cromatiche non proprio perfette (la perfezione, come noto, non appartiene certo al mondo tipografico!).

Esistono altri sistemi di codifica cromatica, come il metodo L\*a\*b e il metodo HSB che si basano sulla cosiddetta «ruota dei colori» (mostrata in alto a destra in questa pagina) che raccoglie in pratica tutti i colori primari e secondari e il loro livello di saturazione. Al centro della ruota c'è il bianco, sul perimetro esterno equidistanti tra loro i tre colori primari e in mezzo a questi i colori secondari ottenuti per somma dei colori primari adiacenti. In mezzo vi sono tutte

le possibili combinazioni di colori primari e secondari. Il metodo L\*a\*b codifica i colori indicando il livello di luminosità «L» e due componenti cromatiche «a» e «b» che indicano rispettivamente la variazione da verde a rosso e da blu a giallo.

La codifica HSB (la sigla sta per Hue, Saturation, Brightness, tinta, saturazione, luminosità) si basa sull'indicazione, per ogni colore rappresentato, della sua tinta (angolo sul perimetro della ruota del colore), sulla sua saturazione (distanza dal centro della ruota) e sulla sua luminosità.

Comunque rappresentiamo le varie tinte, la nostra immagine a colori rimane... la nostra immagine a colori e, problemi tecnologici a parte (che però non possiamo sottovalutare!), possiamo intervenire su questa in vari modi per correggerla o modificarla. Vedremo ora alcuni metodi messi a disposizione da Photoshop 3.0 per il trattamento cromatico delle nostre immagini, partendo dal più spettacolare: la funzione...

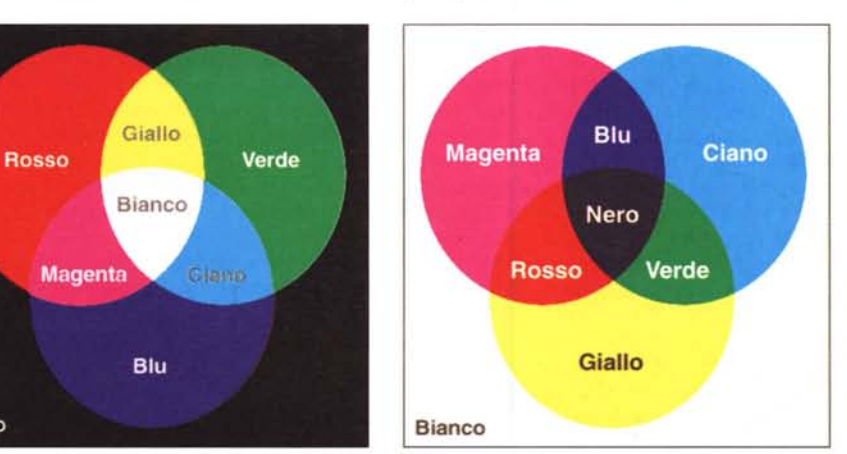

I «pallogrammi» rappresentativi della sintesi additiva (a sinistra) e della sintesi sottrattiva (a destra).

Nero

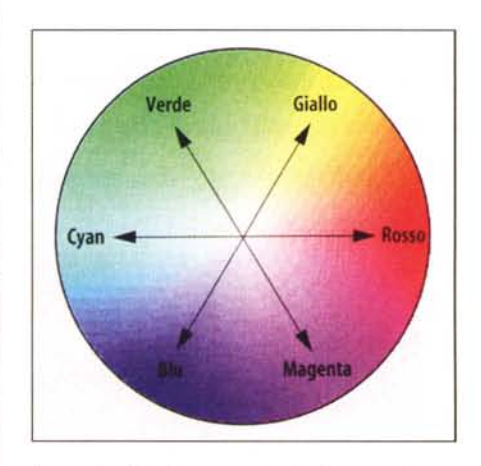

La «ruota del colore» mostra i colori primari e secondari e la loro saturazione. Avendo ben chiara tale rappresentazione, è facile utilizzare la finestra «Variazioni» per correggere cromaticamente le nostre immagini.

#### Variazioni

Se a questo punto vi è chiaro il meccanismo delle sintesi additiva e sottrattiva (riassunte, se vogliamo, nella già citata «ruota del colore») dovrebbe essere altrettanto immediato l'utilizzo della finestra «Variazioni» messa a disposizione da Photoshop. All'interno di questa, in alto a sinistra, sono mostrate l'immagine di partenza e l'immagine modificata. Ovviamente all'inizio sono uquali non avendo ancora effettuato alcuna modifica. Alla loro destra troviamo selettore a pulsanti e un cursore. I pulsanti selezionano il tipo di intervento sulle alte luci, sui mezzitoni, sulle ombre o sulla saturazione cromatica. Il cursore sottostante regola il livello di intervento

Nella parte inferiore della finestra troviamo un vero e proprio «navigatore cromatico» rappresentato da sette miniature. Quella al centro riproduce l'immagine man mano modificata, mentre le sei intorno rappresentano una rosa di altrettante possibilità di variazione relative ai tre colori primari e ai tre colori secondari. Ogni volta che clicchiamo su una di queste immagini periferiche, la nostra scelta verrà posizionata al centro e proposta una nuova rosa di possibilità.

Se ad esempio la nostra foto è affetta da una dominante blu dovremo cercare il giusto equilibrio cromatico nella direzione opposta a quella del blu, ovvero verso il giallo. Se cliccando una prima volta su questo colore non otteniamo l'effetto desiderato possiamo continuare a muoverci in quella direzione, tornare indietro o prendere eventualmente un'altra strada. La nostra immagine, ad esempio potrebbe essere affetta da una forte dominante blu e una meno

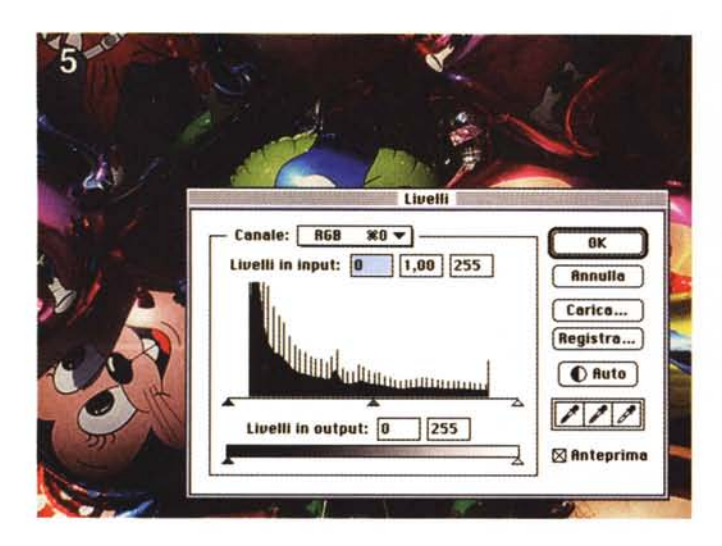

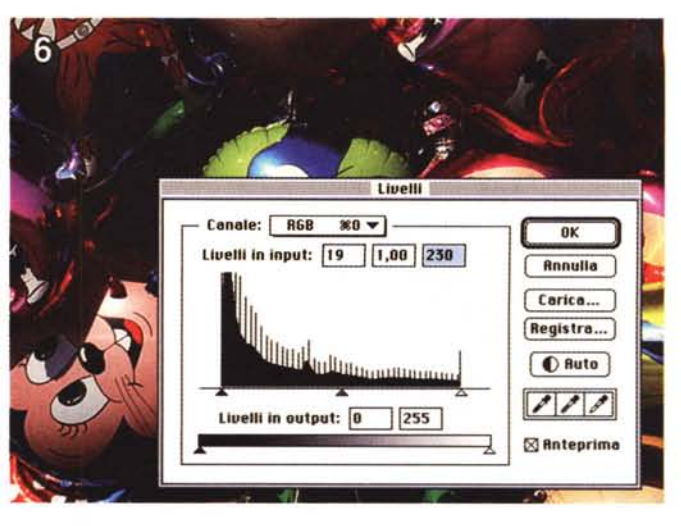

*La finestra "Livelli)) ci permette di controllare e/o modificare l'equilibrio cromatico delle nostre immagini. Agendo sui cursori tnangolari, possiamo variare i livelli in ingresso e in uscita.*

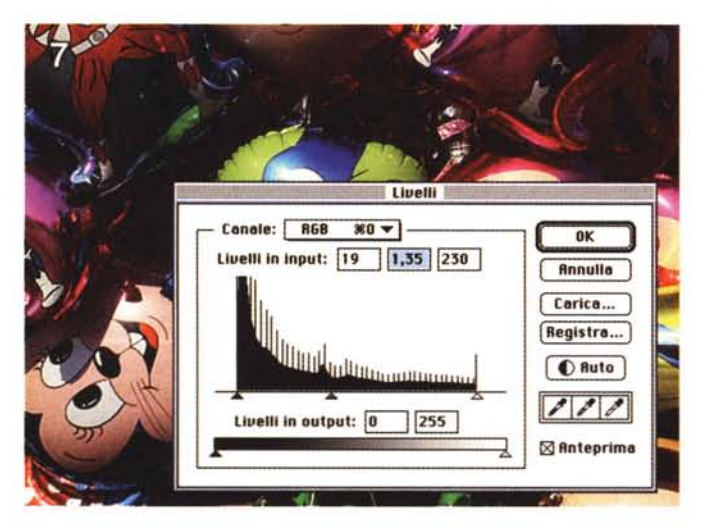

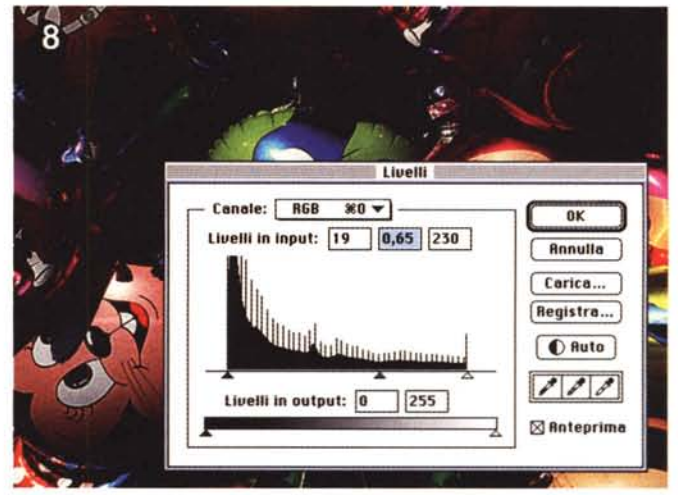

evidente dominante rossa. Magari quest'ultima si manifesta solo dopo aver aggiunto tutto il giallo necessario: solo a questo punto ci muoveremo verso il ciano (complementare del rosso) continuando a cercare in questa direzione l'equilibrio ottimale. Con analogo meccanismo possiamo modificare la luminosità generale agendo sulle due miniature «più chiaro» e «più scuro» mostrate a destra. Solo quando diamo l'OK le modifiche apportate sulle miniature verranno eseguite sull'immagine reale, il cui tempo di esecuzione (da qualche secondo ad alcune decine di secondi) varia in proporzione alle dimensioni di quest'ultima.

Possiamo anche salvare il percorso effettuato per applicarlo successivamente anche ad altre immagini: tale automatizzazione della procedura è molto comoda quando dobbiamo correggere una serie di immagini tutte affette dai medesimi problemi cromatici (ad esempio se sono state tutte digitalizzate con uno scanner non tarato).

## *Istogrammi* **e** *livelli*

Prima di agire cromaticamente su un'immagine digitale è opportuno dare una controllatina all'equilibrio tonale della stessa. Questo può essere fatto visualizzando l'istogramma della distribuzione della luminosità dei pixel di cui è composta la nostra immagine. A colpo d'occhio possiamo, in questo modo, capire subito se la nostra immagine ha una distribuzione tonale equilibrata o è contraddistinta da una maggiore presenza di pixel di alto o di basso livello di luminosità. Naturalmente un'immagine può essere di per sé piuttosto chiara o piuttosto scura, ma utilizzando la funzione «Livelli» possiamo intervenire sulla stessa per aumentare o diminuire il contrasto, la luminosità o, più in generale, «rimappare» i livelli luminosi disponibili sull'intero arco dei 256 valori possibili.

In un'immagine poco contrastata, ad esempio quella di figura 5, è possibile notare come siano presenti pixel solo in un intervallo centrale dell'intera gamma

disponibile (occhio all'istogramma e alla lunghezza dell'asse sul quale è poggiato). Manca una zona iniziale (dal triangolino nero all'inizio dell'istogramma) e una zona finale (dalla fine dell'istogramma al triangolino bianco). Tale asse rappresenta i livelli in input ovvero la nostra immagine prima della trasformazione. Poco sotto a questo è presente una barra graduata dal nero al bianco che rappresenta i livelli in output. Muovendo i cursori (i triangolini) sulle due barre possiamo «mappare» differentemente i livelli della nostra immagine e quindi modificare l'equilibrio tonale. Spostando ad esempio il triangolino nero superiore all'inizio dell'istogramma e quello bianco alla fine (come mostrato in figura 6) ridistribuiamo sull'intero intervallo la luminosità dei pixel aumentando, di fatto, il contrasto dell'immagine. Oltre ad intervenire sulle ombre (estremità sinistra dell'istogramma) e sulle luci (estremità destra) è possibile modificare anche i toni medi, tramite il triangolino centrale grigio. Spostandolo verso sinistra (figura

# DIGITAL IMAGING TEORIE & TECNICHE

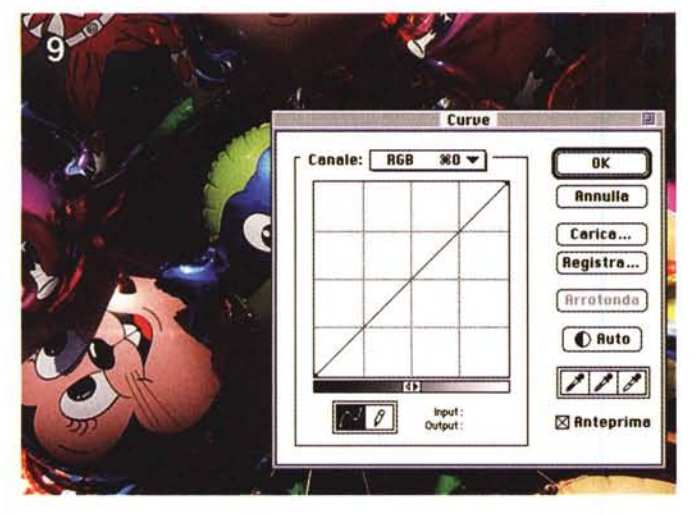

*AI pari della funzione "Livelli", la finestra "Curve" permette di modificare l'equilibrio tonale delle immagini. In questo caso l'intervento può essere più dettagliato, modificando non solo luci* e *ombre ma qualsiasi punto dell'intervallo tonale.*

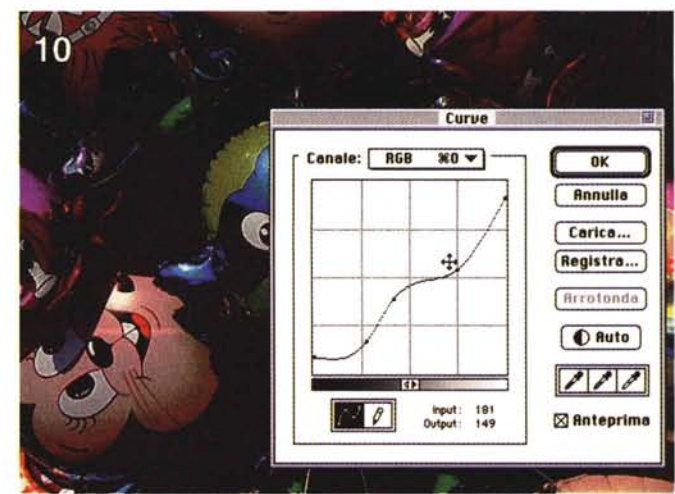

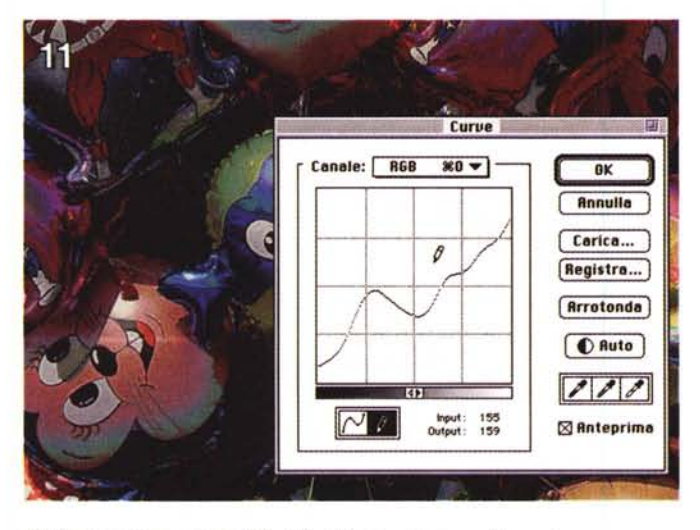

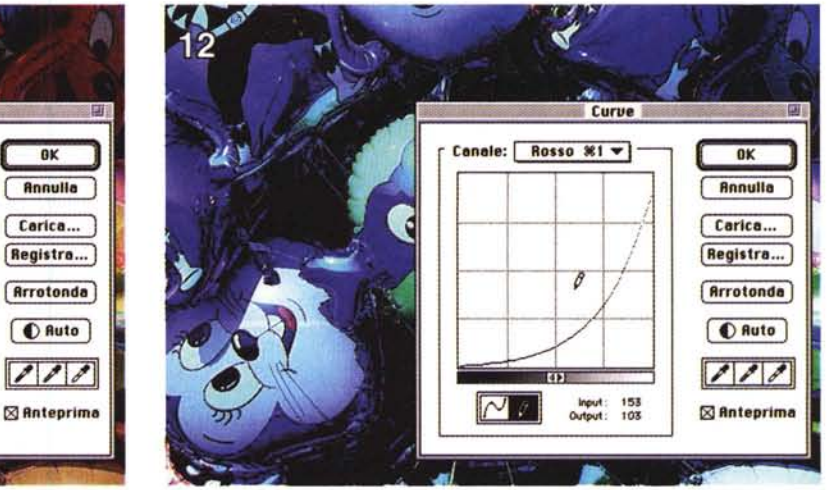

7) l'immagine apparirà più chiara, spostandolo verso destra (figura 8) apparirà più scura.

L'operazione di «rimappatura» dei livelli può, analogamente, avvenire anche nel verso opposto, provocando una diminuzione del contrasto. Sarà sufficiente, in questo caso, agire sui livelli di output utilizzando un intervallo più piccolo, spostando il triangolino nero e il triangolino bianco lungo la barra inferiore. Può essere utile, ad esempio, per evitare di utilizzare il «bianco pieno» corrispondente alla totale assenza di inchiostro di stampa in alcuni punti della nostra immagine: i risultati migliori si ottengono (seppur con una minima perdita di contrasto) abbassando di qualche punto il livello di uscita massimo, portandolo ad esempio da 255 a 250, evitando in questo modo di lasciare zone di carta completamente vergini. Meglio un «bianco meno bianco» che un bianco percettibilmente diverso, non solo nel senso cromatico del termine, dalle altre zone colorate della nostra immagine stampata.

## *Curve*

Per modificare in maniera più dettagliata i livelli di ingresso e di uscita della nostra immagine è possibile utilizzare la funzione «Curve» che mostra graficamente una look-up table (per gli amici LUT) completamente definibile dall'utente. A differenza del metodo precedente, col quale possiamo soltanto agire sulle luci, sulle ombre e sui mezzitoni, richiamando la finestra «Curve» possiamo agire su qualsiasi punto dell'intervallo tonale, impostando a nostro piacimento una qualsiasi «rimappatura» di quest'ultimo. In figura 9 è mostrato il grafico di una LUT «identità» che non effettua alcuna trasformazione: è la «curva» che compare all'inizio non appena richiamiamo la funzione. Possiamo a questo punto «agganciare» uno o più punti di questa (come mostrato in figura 10) per modificarne la forma o tracciarne una ex-novo (figura 11) con lo strumento matita presente nella medesima finestra. Il significato della curva è

piuttosto semplice. L'asse X rappresenta i livelli di input, l'asse Y i livelli in output: la curva (modificata o tracciata exnovo) rappresenta la funzione di trasformazione che «mappa» i livelli in ingresso in quelli in uscita. Una retta a 45 gradi (figura 9) non effettua alcuna trasformazione in quanto «mappa» ogni possibile valore in ingresso nel medesimo valore in uscita. Una retta con angolazione maggiore provoca un aumento di contrasto, con angolazione minore una diminuzione. La stessa retta traslata verso l'alto schiarisce l'immagine, traslata verso il basso la scurisce. Utilizzando una curva generica (come quelle delle figg. 10, 11, 12) è possibile agire diversamente riguardo la diminuzione o l'aumento di luminosità e contrasto in ogni punto dell'intervallo tonale.

La figura 12, infine, mostra un intervento effettuato non su tutti i colori ma relativo alla sola componente rossa. Abbassando in quel modo la curva corrispondente a questo colore, l'immagine assume una forte dominante ciano.

# DIGITAL IMAGING TEORIE & TECNICHE

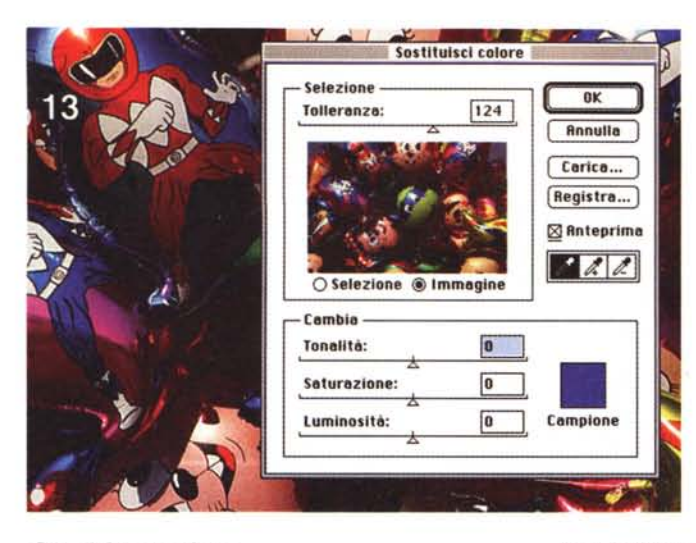

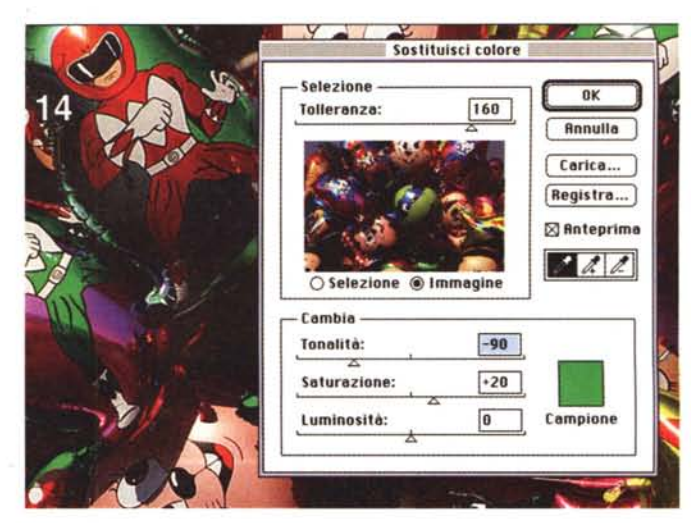

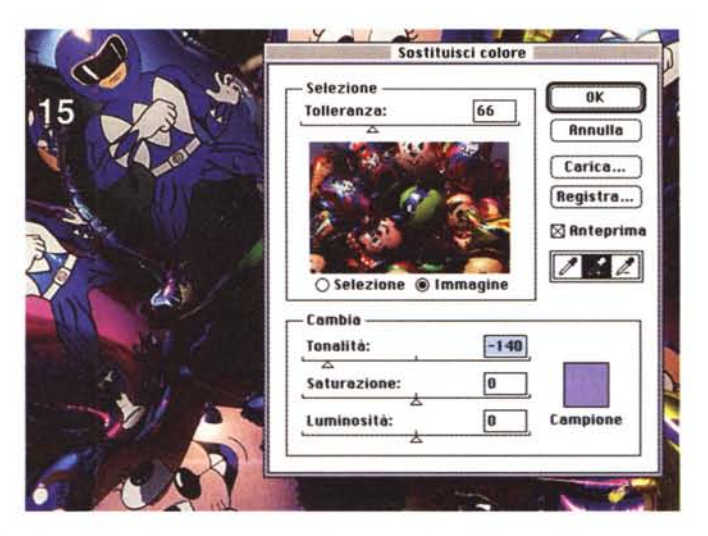

*Cambiare colore*

Tutto ciò premesso, corretta cromaticamente e dal punto di vista tonale la nostra immagine, proviamo ora a giocare un po' coi colori per vedere cosa si può effettivamente fare.

Photoshop 3, nella sua infinita bontà, mette a disposizione alcuni strumenti molto potenti per intervenire cromaticamente non sull'intera immagine ma selettivamente, se lo desideriamo, solo su alcune tinte.

La prima funzione che mostreremo (ahimè, brevemente) si chiama «Sostituisci colore» e mette ben in evidenza le sue intenzioni e potenzialità. Una volta richiamata la finestra di controllo (mostrata in figura 13, in alto a sinistra) ci viene proposta una miniatura della nostra immagine.

Con lo strumento contagocce possiamo prelevare una qualsiasi «goccia» di colore dall'immagine originale che verrà mostrata nel quadratino «Campione». Gli altri due contagocce contrassegnati da un segno «+» e un segno «-» servono per aggiungere o togliere tinte da trattare.

A questo punto possiamo regolare la tonalità, la saturazione e la luminosità di tutti i punti della nostra immagine che, cromaticamente parlando, rientrano nella tolleranza indicata nella parte alta della finestra.

In figura 14 abbiamo modificato in verde l'azzurro selezionato (si notino i diversi colori dei palloni) con una tolleranza di intervento piuttosto ampia (il valore impostato in alto è a quota 160)

In figura 15, prelevando una goccia di rosso dalla tuta del pupazzo in alto a sinistra e impostando una tolleranza inferiore (in questo caso il valore è 66), lo abbiamo «vestito» in azzurro.

Anche in questo caso, come negli

*Per intervenire cromaticamente non sull'intera immagine,* ma *solo su determinati colori, Photoshop mette* a *disposizione uno strumento molto potente denominato "Sostituisci colore". Con questa funzione possiamo modificare* a *nostro piacere* i*colori dell'immagine. come mostrato negli esempi qui* a *lato.*

esempi precedenti e in quelli che seguono, è possibile salvare la trasformazione operata per applicarla automaticamente ad immagini successive.

Ad esempio potremmo voler cambiare colore d'abito ad una persona ri-

presa in una serie di fotografie: messa a punto la trasformazione sulla prima, possiamo riapplicarla immediatamente anche alle altre.

Nel tempo di un click. Provare per credere!

# **Calibrare, calibrare, calibrare!**

Per non avere brutte sorprese la cosa più importante è, senza dubbio, la calibrazione del sistema scanner, computer, monitor, stampante. Owiamente il primo e l'ultimo elemento della catena digitale possono anche differire da quelli indicati: un'immagine da trattare digitalmente, infatti, non sempre viene acquisita tramite scanner, ma può ad esempio essere letta già in formato numerico da un supporto magnetico o ottico (ad esempio il Photo CD della Kodak). Analogamente la stampante non è detto che sia la nostra periferica a colori collegata al computer ma può essere qualsiasi altro apparato che accetta in ingresso file in formato digitale per produrre «uscite» di vario tipo. Comprese, ad esempio, le Lynotronic atte a produrre selezioni in quadricromia su pellicola (per la successiva stampa tipografica) o un film recorder che restituisce su pellicola fotografica tradizionale la nostra immagine digitale elaborata e corretta.

A tutto questo va comunque aggiunto che la «assoluta» corrispondenza cromatica tra quanto visualizzato su monitor e quel che effettivamente vedremo al termine della catena digitale rimane, a mio awiso, un sogno irrealizzabile. Non foss'altro perché un monitor è comunque un oggetto che emette «luce propria» mentre una stampa su carta mostra la sua immagine per riflessione. Quindi, se da una parte è necessario calibrare il proprio sistema comunque nel migliore dei modi, è altrettanto vero che per raggiungere risultati tecnicamente perfetti l'occhio e la nostra esperienza non possono certo essere messi da parte.

# DIGITAL IMAGING TEORIE & TECNICHE

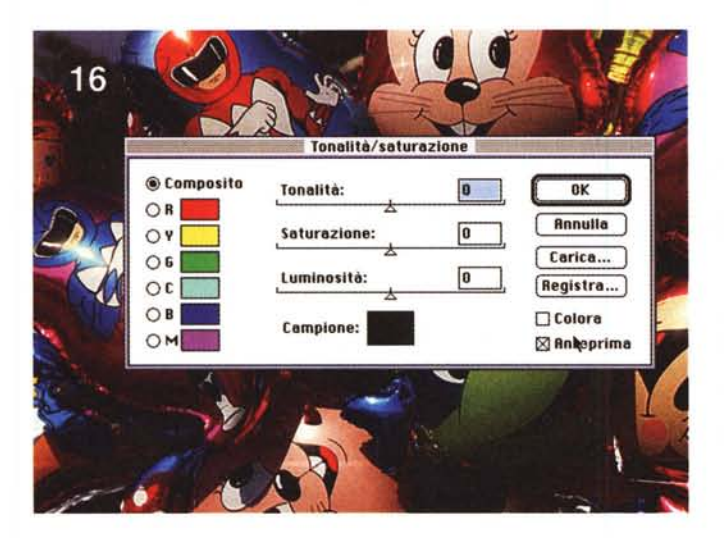

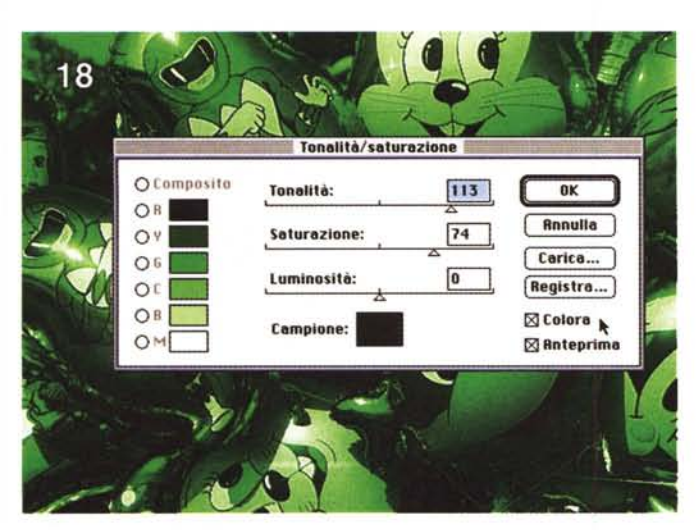

# *Correzione selettiva del colore*

Per i «perfezionisti incontentabili» (come il sottoscritto) Photoshop mette a disposizione anche uno strumento molto potente che permette di agire selettivamente sui colori primari, ma anche sui «neri» sui «bianchi» e sui «neutri» per effettuare correzioni molto mirate. Per ognuno di essi possiamo cambiare completamente le carte in tavola, indicando le variazioni di ciano, magenta, giallo e nero senza che queste interessino le altre tinte presenti nella nostra immagine.

Ad esempio per rendere più azzurri gli occhi di una bella ragazza possiamo aumentare le componenti ciano e magenta dei blu, ma allo stesso modo, per trasformare gli occhi azzurri in occhi verdi, sarà sufficiente togliere completamente **il** magenta e aumentare il ciano e il giallo, sempre e solo dalle tinte blu.

Più interessante appare la possibilità di «ripulire» i soli bianchi e/o i soli neri eventualmente caratterizzati da impurità cromatiche quali possono essere le leggere dominanti. Utilizzando la correzione selettiva del colore, se ad esempio le parti bianche sono affette da un colorito lievemente rossastro possiamo togliere tale dominante solo dai bianchi senza diminuire la quantità di rosso nelle altre parti colorate della nostra immagine.

*lato.*

*Se siamo interessati ad agire sull'intera immagine* o *comunque su una parte selezionata della stessa,* è *possibile richiamare la funzione ((Tonalità/Saturazione)). A ttraverso questo strumento possiamo intervenire sui colori già esistenti* o *colorare ((manualmente)) la nostra immagine, come mostrato nell'esempio qui a*

La potenza non è acqua...

# **Parola di Nikon!**

L'immagine utilizzata in quest'articolo è stata digitalizzata con **il** Nikon Cool-Scan, provato sul numero 152 di MCmicrocomputer. È uno scanner molto compatto per pellicole negative o diapositive formato 135 in grado di fornire risultati, come si usa dire in questi casi, di qualità «fotografica». Da un apparecchio costruito dalla Nikon, non potevamo certo aspettarci meno!

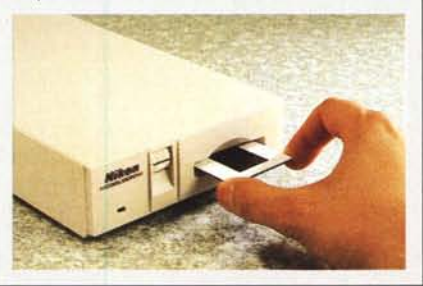

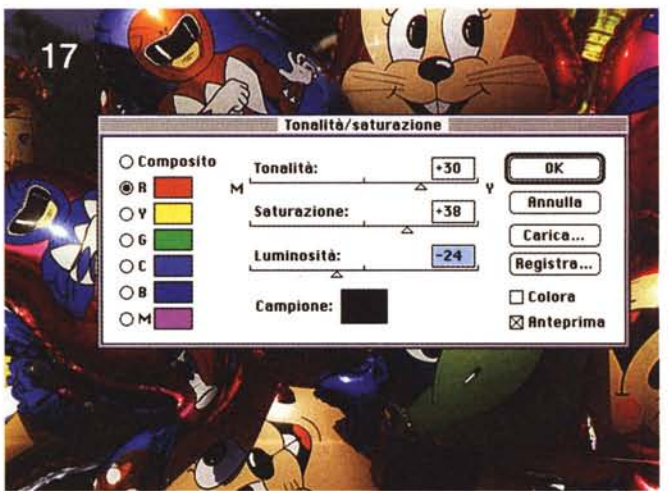

## *Altri interventi*

Le regolazioni di tonalità, saturazione e luminosità possono essere applicate anche all'intera immagine (o ad una specifica selezione), come mostrato nelle figure 16, 17 e 18 presenti in questa pagina. Con la funzione «Tonalità/Saturazione» possiamo agire sull'intero spettro cromatico o solo sulle componenti primarie e secondarie. Nel primo caso selezioneremo il pulsante accanto alla scritta «Composito», altrimenti possiamo scegliere il colore da modificare indicato e visualizzato sotto a questo. Cliccando su un punto qualsiasi della nostra immagine, trasferiremo una «goccia» di colore nella casella «Campione» per verificare l'effetto della trasformazione su quella tinta (anche se le modifiche riguardano comunque tutta l'immagine o la sola parte eventualmente selezionata).

Grazie alla possibilità di attivare l'anteprima si può costantemente controllare a video l'effetto fino a quel momento raggiunto. Come per le altre regolazioni mostrate precedentemente, la trasformazione sull'immagine reale avviene dopo l'OK, per un tempo variabile in funzione delle dimensioni di quest'ultima.

Cliccando, infine, sul bottone «Colora» (come mostrato in figura 18) possiamo effettuare una sorta di viraggio cromatico, nel nostro caso verde, ma possibile per tutte le tinte. La tonalità è sempre espressa in gradi angolari (da  $-180$  a  $+180$ ) e... per non perdere la bussola è sempre conveniente tenere sottocchio, o quanto meno a mente, la ruota dei colori mostrata a pagina 285. Solo così potremo verificare che dopo il giallo c'è il verde, seguito dal ciano, dal blu, dal magenta e dal rosso ... a sua volta seguito dal giallo, dal verde, dal ciano ... (se no, che ruota è?).

Buon divertimento! MS